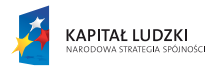

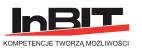

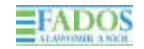

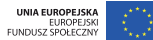

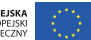

# **INSTRUKCJA KORZYSTANIA** Z MULTIMEDIÓW

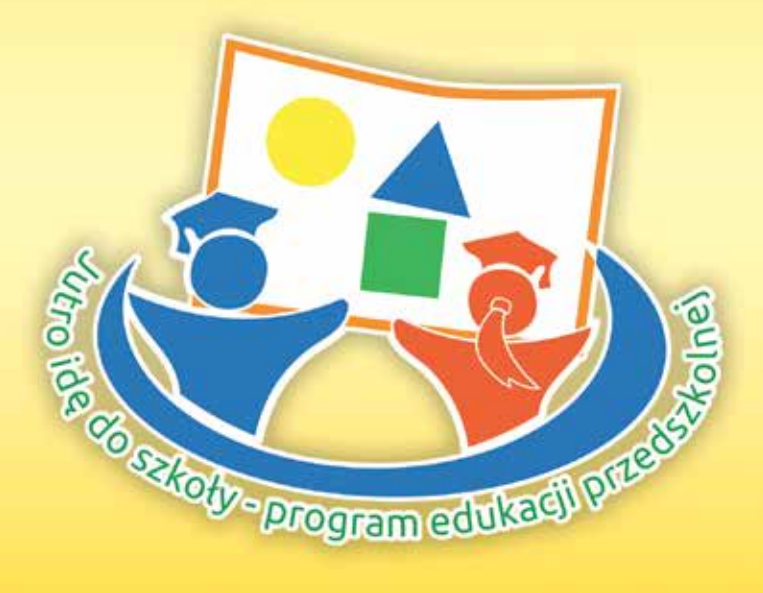

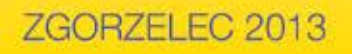

Projekt "Jutro idę do szkoły - innowacyjny program edukacji przedszkolnej" jest współfinansowany ze środków Unii Europejskiej w ramach Europejskiego Funduszu Społecznego.

#### "Jutro ide do szkoły - innowacyjny program edukacji przedszkolnej"

Copyright by InBIT Szczecin

#### Realizatorzy projektu:

Lider projektu: Instytut Organizacji Przedsiębiorstw i Technik Informacyjnych InBIT Sp. zo.o. Biuro Regionalne InBIT Zgorzelec

Partner Projektu: Firma "FadoS" Sławomir Anioł e-mail: biuro@fados.pl

Nakład 150 egz. EGZEMPLARZ BEZPŁATNY

Opracowanie graficzne, skład i druk: "Departament Druku: s.c. 59-900 Zgorzelec, ul. Łużycka 33b/3

Publikacja powstała w ramach projektu "Jutro idę do szkoły - innowacyjny program edukacji przedszkolnej"

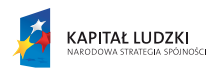

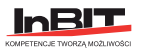

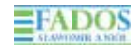

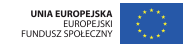

# **INSTRUKCJA KORZYSTANIA** Z MULTIMEDIÓW

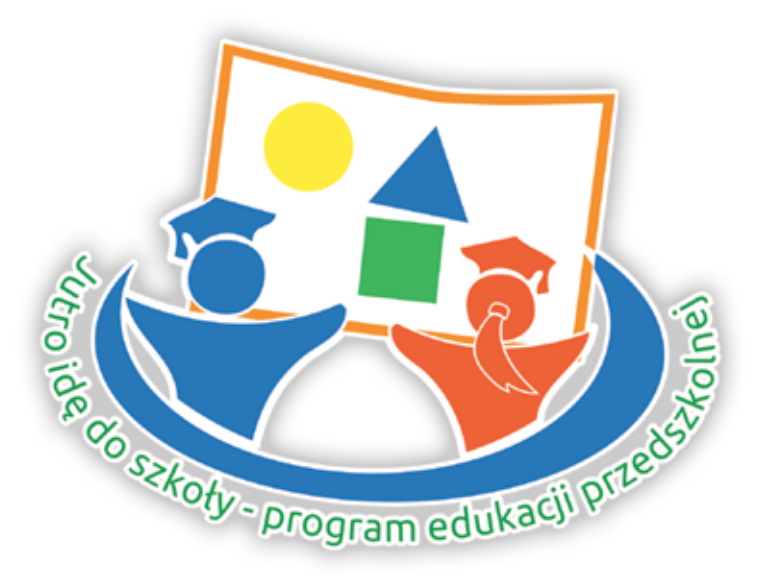

# ZGORZELEC 2013

Projekt "Jutro idę do szkoły - innowacyjny program edukacji przedszkolnej" jest współfinansowany ze środków Unii Europejskiej w ramach Europejskiego Funduszu Społecznego.

# **SPIS TREŚĆ**

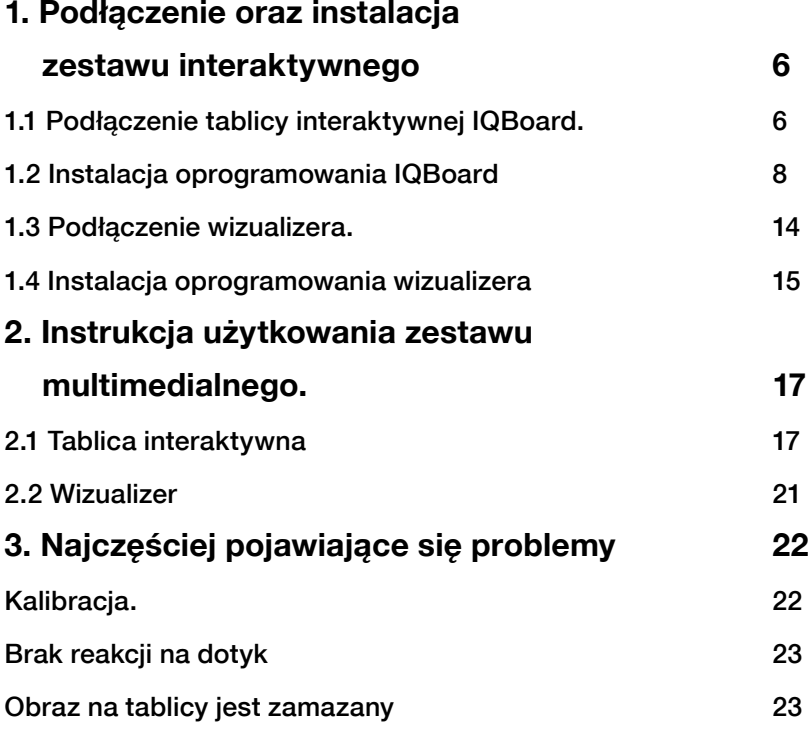

# **1. Podłączenie oraz instalacja zestawu interaktywnego** 1.1 Podłączenie tablicy interaktywnej IQBoard.

Aby przygotować tablicę do prawidłowego działania należy odpowiednio ustalić położenie rzutnika względem tablicy tak, aby rzucany obraz mieścił się w zarysie ramki tablicy.

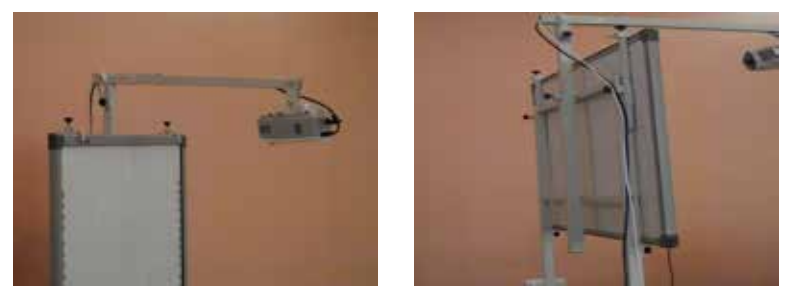

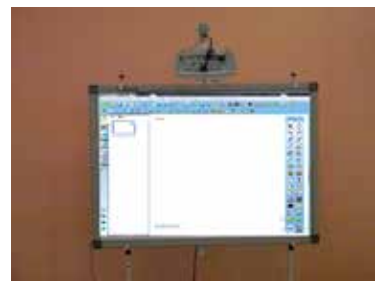

Następnie ustawiamy odpowiednią wysokość dającą możliwie największy zakres wykonywania na niej zadań przez obsługujących.

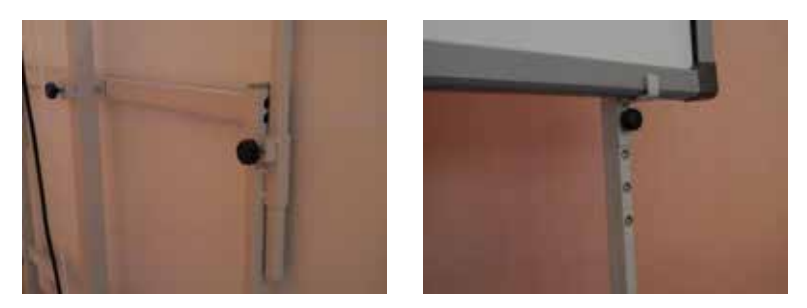

INSTRUKCJA KORZYSTANIA Z MULTIMEDIÓW

Kolejnym krokiem jest połączenie tablicy z komputerem. W tym celu podłączamy jedynie załączony do zestawu przewód z wejściem USB. Za pomocą tego przewodu zapewnimy zarówno zasilanie tablicy jak i przesył danych.

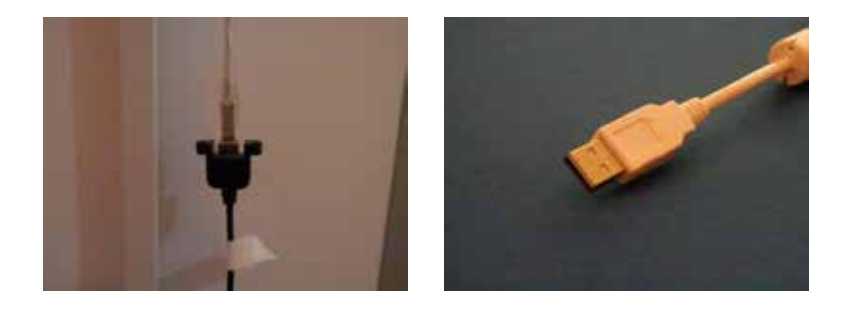

Osobnym przewodem podłączamy rzutnik.

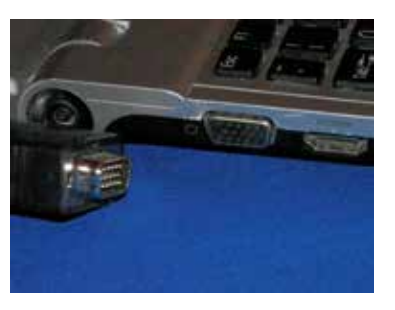

Tak podłączony zestaw pozwoli nam na pełne korzystanie z możliwości tablicy.

Należy pamiętać aby przewody łączące tablicę i rzutnik z komputerem były poprowadzone w sposób umożliwiający swobodne korzystanie z tablicy. 1.2 Instalacja oprogramowania IQBoard

# 1.2 Instalacja oprogramowania IQBoard

W zestawie, razem z tablicą, została dostarczona płyta z niezbędnym oprogramowaniem.

Znajdują się na niej : program, sterowniki oraz biblioteka zasobów.

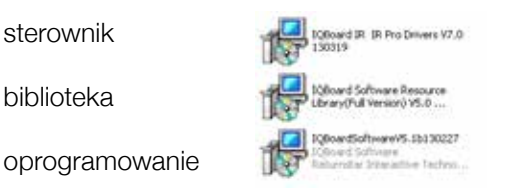

Oprogramowanie należy wgrać na komputer pamiętając, iż najpierw wgrywamy program i sterowniki a następnie bibliotekę.

Instalacja oprogramowania -

- klikamy dwukrotnie w ikonkę

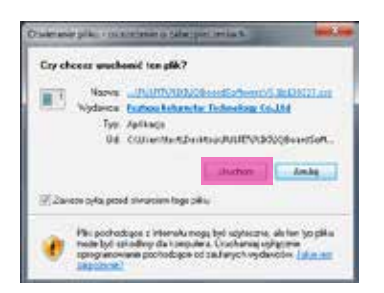

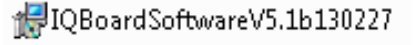

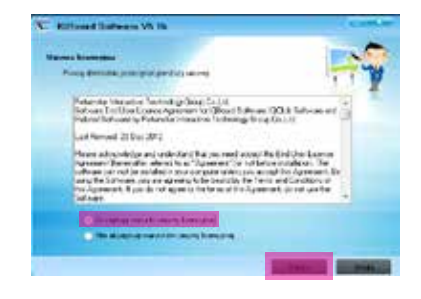

Klikamy polecenie - **Uruchom** Akceptujemy warunki umowy i naciskamy - **Dalej** 

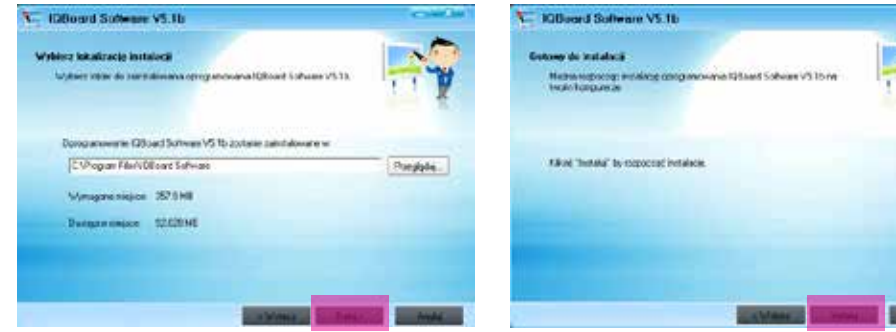

Wybieramy miejsce instalacji i klikamy – Dalej Naciskamy polecenie – Instaluj

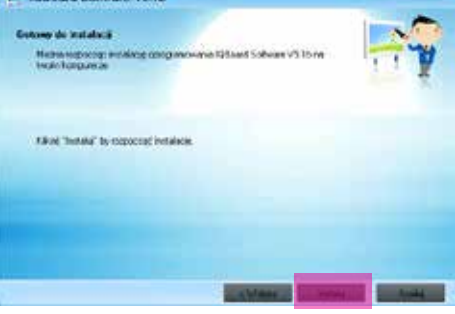

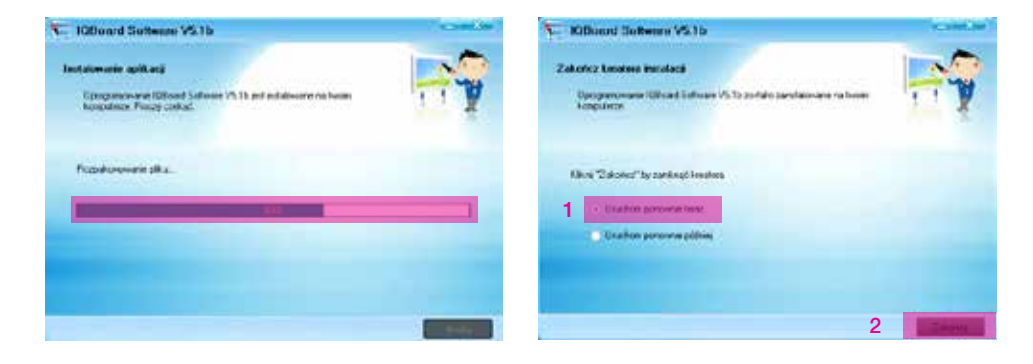

Proces instalacji **Example 2** Zaznaczamy – **Uruchom ponownie teraz** i klikamy - Zakończ

Komputer zakończy pracę i zostanie uruchomiony ponownie.

Instalacja sterowników – klikamy dwukrotnie w ikonkę i logoard IR IR Pro Drivers V7.0 130319

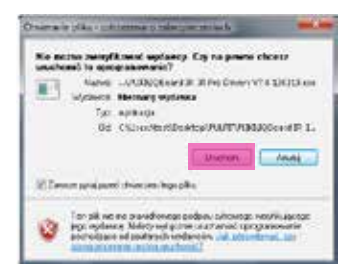

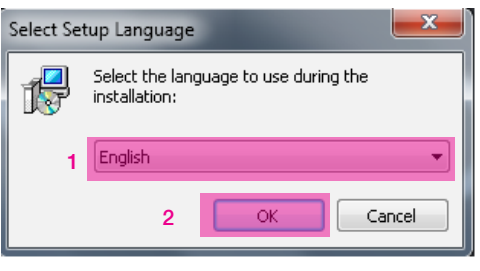

Klikamy polecenie – Uruchom Wybieramy język i akceptujemy – OK

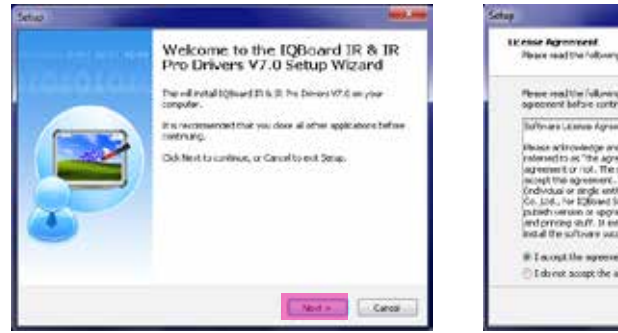

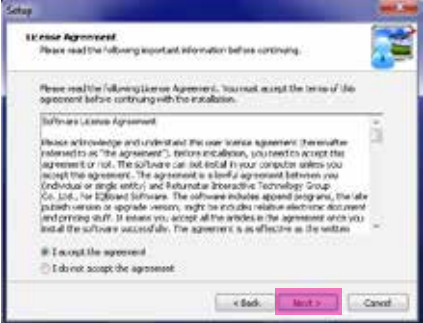

Wybieramy polecenie – **Next** Akceptujemy warunki umowy i klikamy - **Next** 

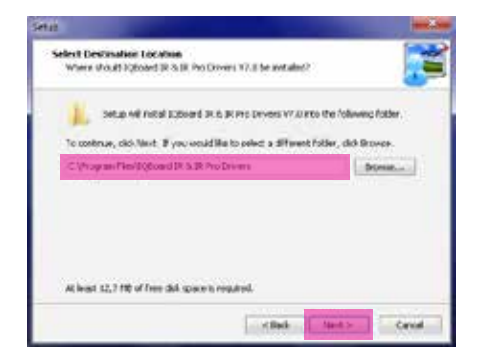

Wybieramy miejsce instalacji i klikamy – **Next** Po zainstalowaniu sterownika, pojawi się drugie

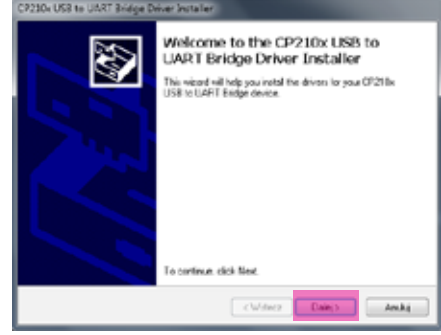

okno. Wybieramy powyższe i klikamy – Dalej

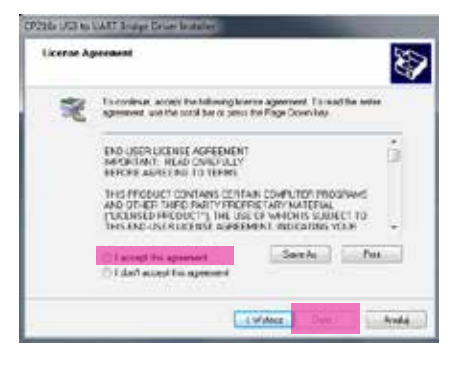

Akceptujemy warunki umowy i naciskamy- Dalej Wybieramy - Zainstaluj

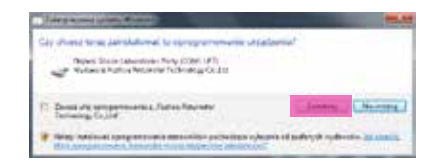

#### "Jutro idę do szkoły - innowacyjny program edukacji przedszkolnej

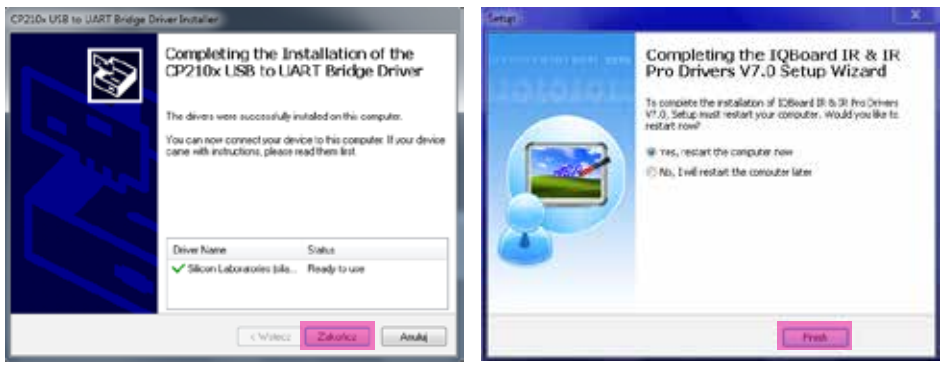

Kończymy instalację W drugim (pozostawionym aktywnym oknie) klikamy zakończenie

Instalacja biblioteki – klikamy dwukrotnie w ikonkę

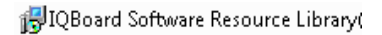

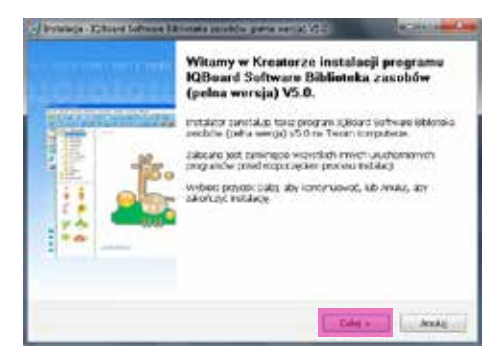

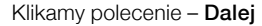

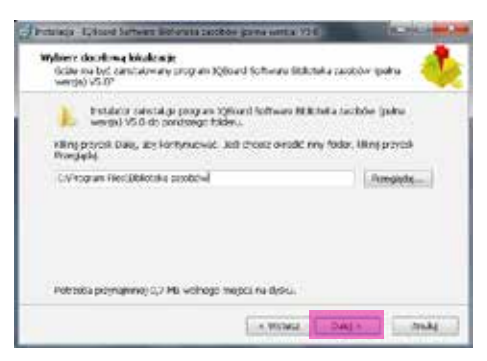

Klikamy polecenie – Dalej Wybieramy miejsce instalacji i klikamy – Dalej

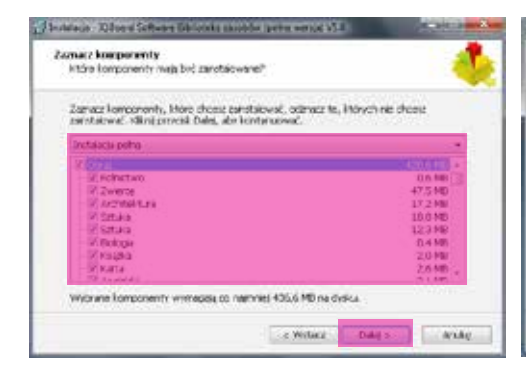

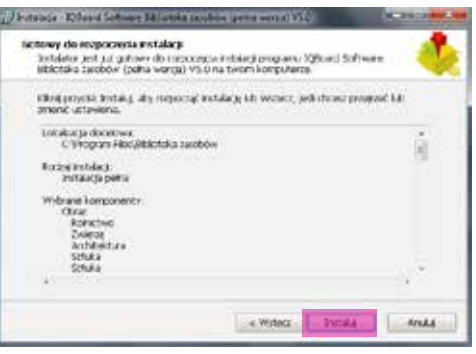

Zaznaczamy wszystkie elementy i naciskamy – Dalej Uruchamiamy instalowanie zasobów

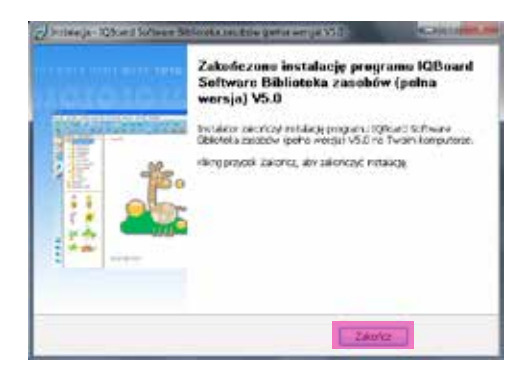

Kończymy instalację

Po wgraniu oprogramowania możemy rozpocząć pracę z tablicą klikając w odpowiednią ikonkę

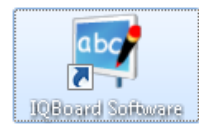

na pulpicie lub w menu start.

Na ekranie monitora wyświetli się okno główne.

## 1.3 Podłączenie wizualizera.

Wizualizer jest prostym w obsłudze, przenośnym urządzeniem pozwalającym na przesyłanie do komputera (a za jego pośrednictwem również na tablicę) obrazów, zdjęć i filmów. Jest on wyposażony w kamerę umieszczoną na elastycznym ramieniu, która umożliwia swobodne filmowanie obiektów pod różnym kątem. Dodatkowo wizualizer posiada dwie lampki, umieszczone również na elastycznych ramionach, które pozwalają na doświetlenie obserwowanego obiektu.

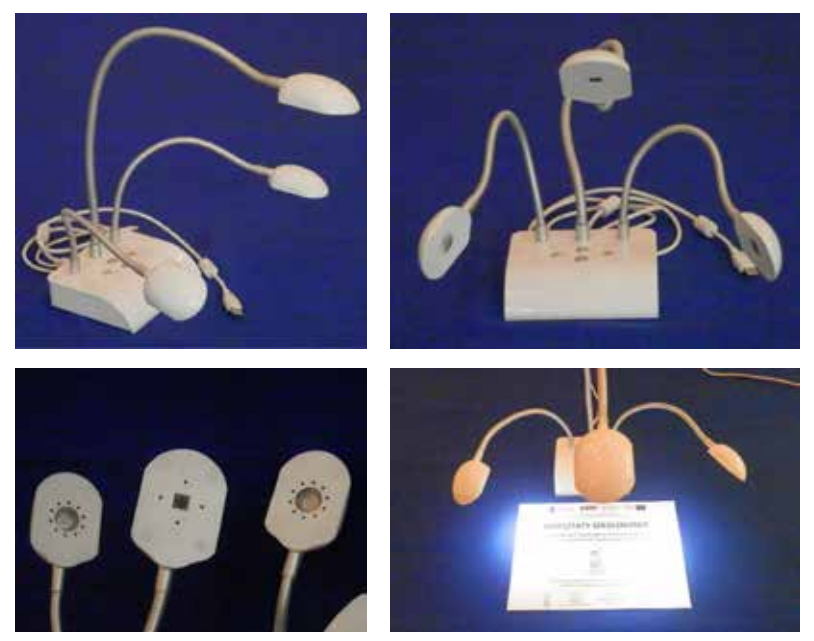

Do podłączenia wizualizera, podobnie jak w przypadku tablicy, wystarczy jeden przewód który zapewnia zarówno zasilanie jak i przesył danych.

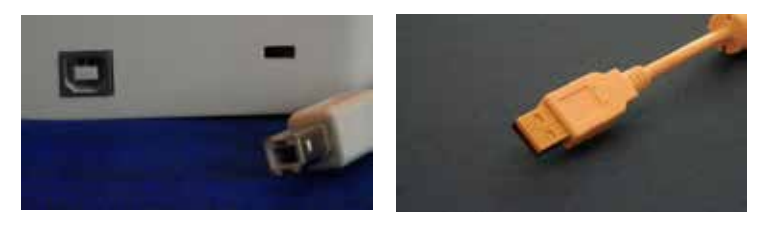

INSTRUKCJA KORZYSTANIA Z MULTIMEDIÓW

## 1.4 Instalacja oprogramowania wizualizera

Instalacja oprogramowania wizualizera– klikamy dwukrotnie w ikonkę boccamera

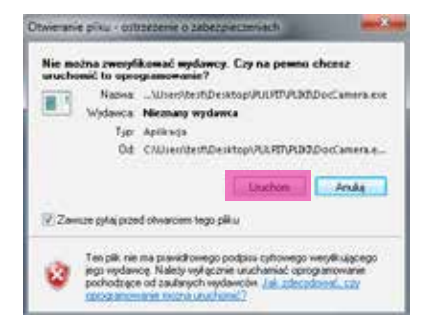

Wybieramy polecenie – Uruchom Klikamy – Next

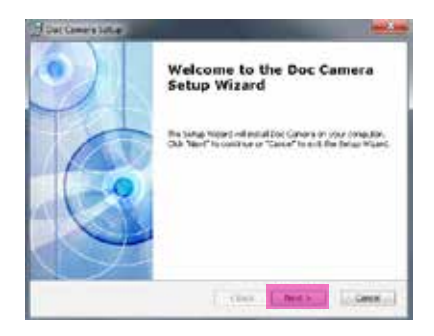

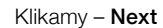

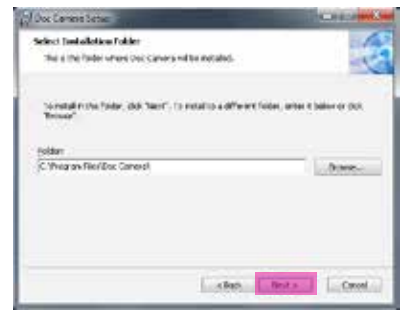

Wybieramy miejsce instalacji i klikamy – Next Zaznaczamy polecenie - Install

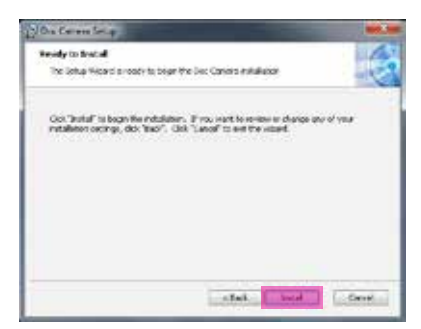

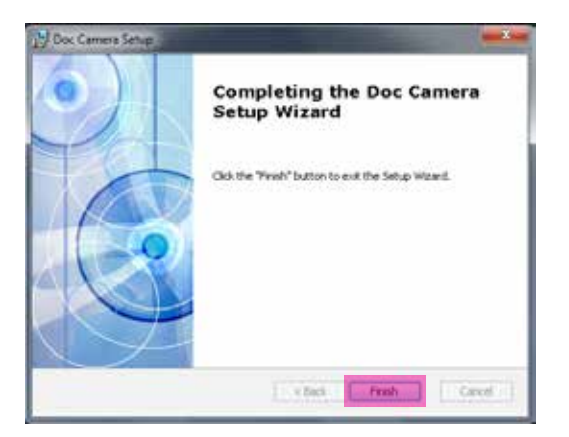

Klikamy – Finish i kończymy instalację

Urządzenie jest gotowe do pracy.

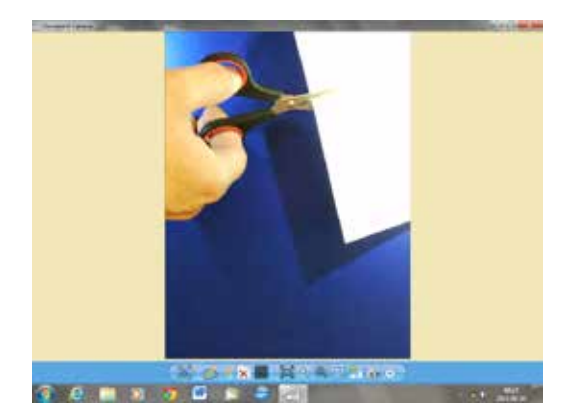

# **2. Instrukcja użytkowania zestawu multimedialnego.** 2.1 Tablica interaktywna

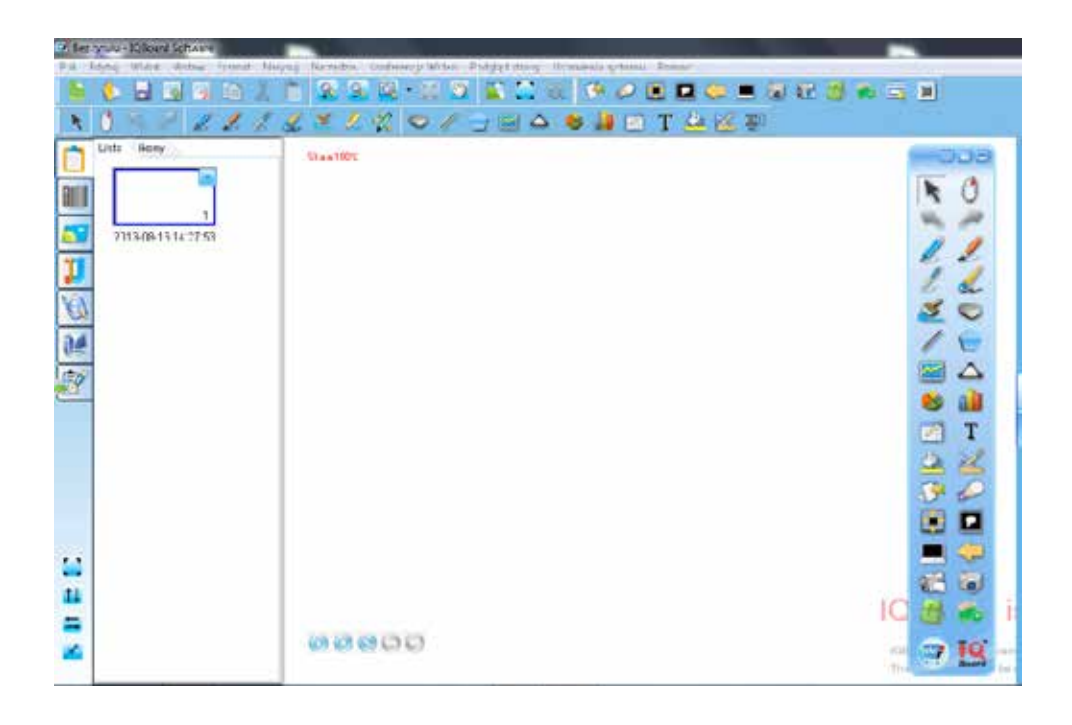

W górnej części okna zostaną wyświetlone dwa paski z narzędziami

- pasek narzędzi wspólnych
- pasek narzędzi pomocniczych

#### Pasek narzędzi wspólnych

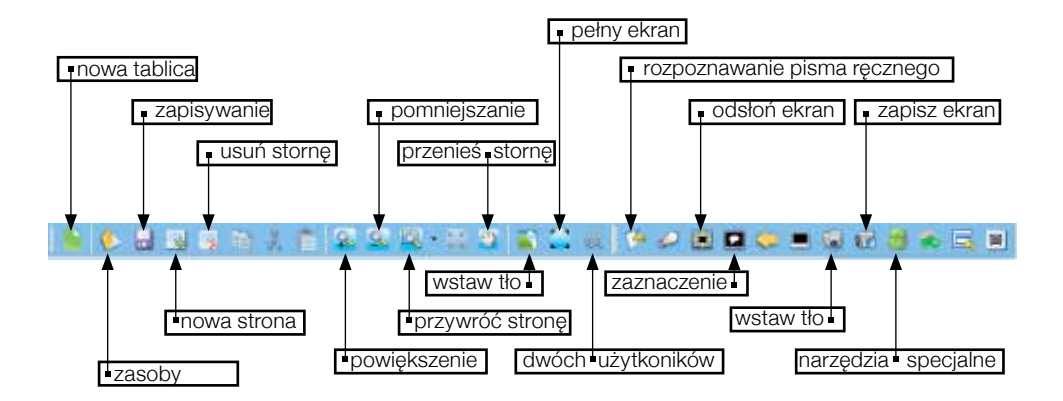

#### Pasek narzędzi pomocniczych

Na pasku narzędzi pomocniczych znajdują się narzędzia do rysowania takie jak:

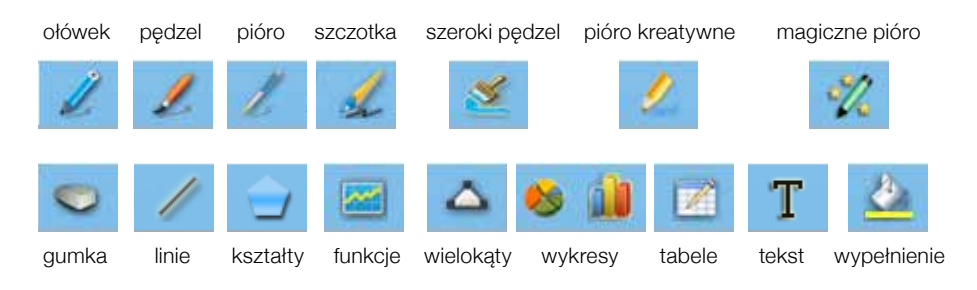

Każde z narzędzi po kliknięciu w ikonkę rozwija dodatkowe okno z wyborem dalszych ustawień. Np.

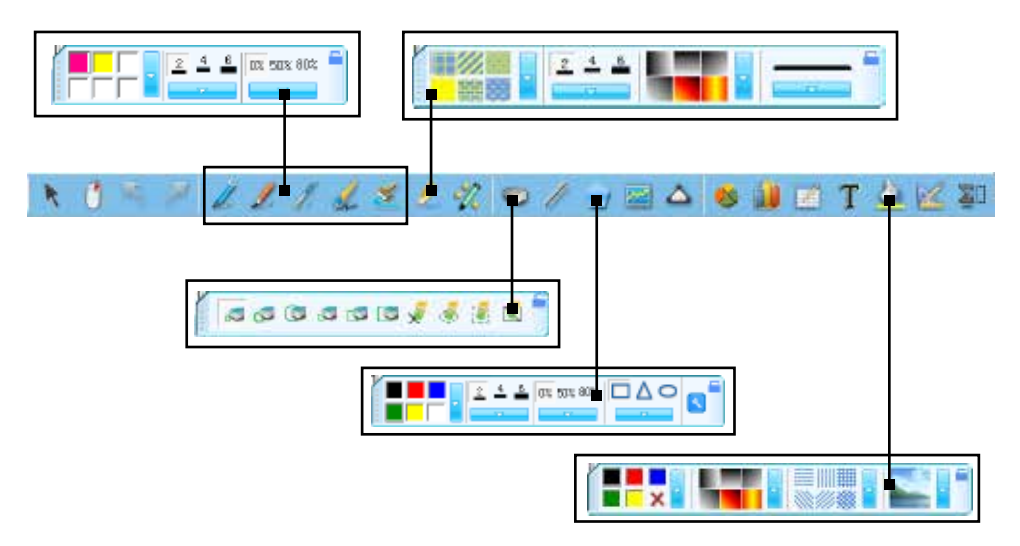

W każdym okienku jest możliwość rozwijania kolejnych pasków z bardziej bogatym wyborem opcji.

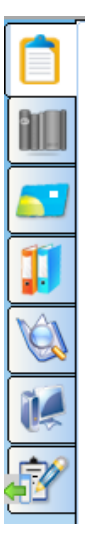

Po lewej stronie ekranu znajduje się panel zasobów. Dzięki niemu możemy w szybki spo-

sób wybierać i zarządzać zasobami, wyszukiwać pliki, zarządzać stronami, obrazkami i multimediami.

Koleinym paskiem narzędzi jest –pasek pływający.

Znajdują się na nim te same narzędzia, co w pasku narzędzi wspólnych i pasku narzędzi pomocniczych, jednak różnica polega na tym, iż ten pasek możemy swobodnie przemieszczać po ekranie i korzystać z niego tak aby zawsze był dostępny w wybranym i wskazanym mieiscu.

Narzędzia znajdujące się na tym pasku możemy dobierać indywidualnie i rozbudowywać go lub pomniejszać w miarę naszych potrzeb.

Na tym pasku znajduje się jedna dodatkowa

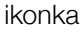

ikonka na zmianę

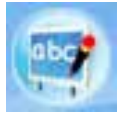

po kliknięciu której uzyskujemy zmianę trybu z tablicy na tryb Windows i odwrotnie.

W dolnej lewej części tablicy znajdują się ikonki pozwalające na zmianę położenia pasków (z wyjątkiem paska pływającego)

Tablica na pełnym ekranie (ukrycie pasków narzędzi)

Ustawienia góra – dół

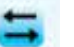

Ustawienia prawo – lewo

Ukrycie paska zasobów

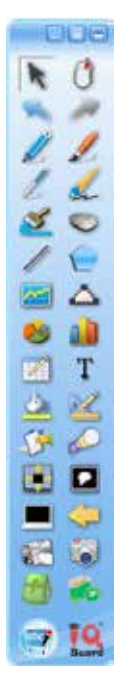

## 2.2 Wizualizer

Obsługa wizualizera jest bardzo prosta. Na samym urządzeniu znajdują się tylko cztery przyciski odpowiadające za

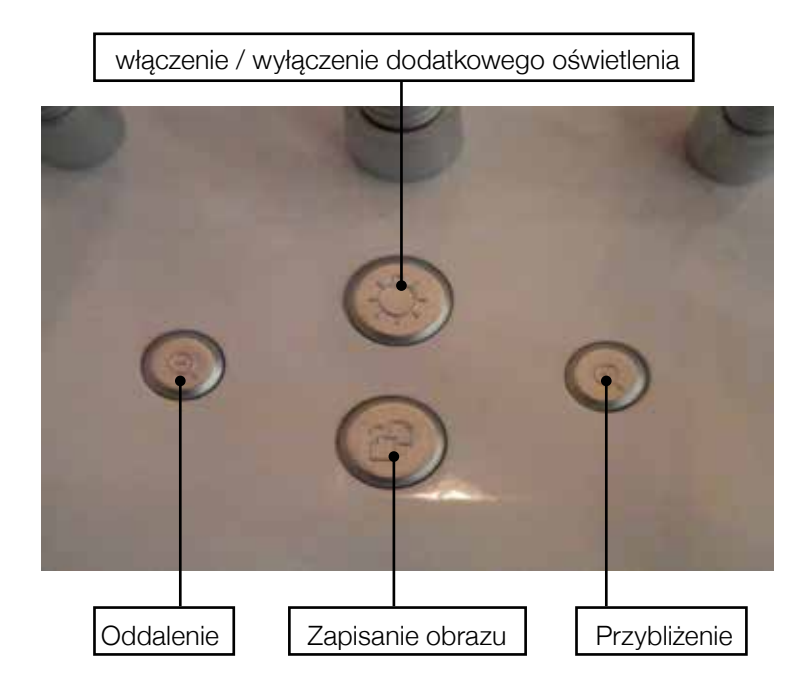

Aby jednak w pełni korzystać z urządzenia, niezbędne jest zainstalowanie oprogramowania przeznaczonego do obsługi wizualizera a następnie otworzenie programu

ikonką

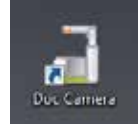

# **3. Najczęściej pojawiające się problemy**

## Kalibracia.

W trakcie pracy na tablicy może pojawić się "przesunięcie kursora", polegające na tym, że praca i wybieranie obiektów nie odbywa się w miejscu styku z tablicą lecz obok.

W takim przypadku należy przeprowadzić kalibrowanie tablicy – ustawienie prawidłowego wskazywania.

Kalibrowania tablicy dokonujemy również za każdym razem kiedy były zmieniane jakiekolwiek mechaniczne ustawienia tablicy.

W tym celu w menu start na pasku programów należy odszukać oprogramowanie tablicy a w nim ikonkę - Orient

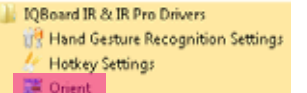

Klikamy w wybraną ikonkę

Otworzy nam się okno z wybraną liczbą znaków w kolorze czerwonym. Wskazane znaki należy dotknąć, by ich kolor zmienił się na zielony.

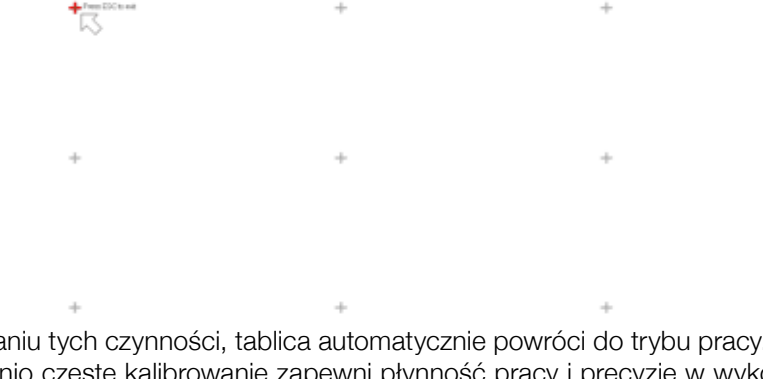

Po wykonaniu tych czynności, tablica automatycznie powróci do trybu pracy. Odpowiednio częste kalibrowanie zapewni płynność pracy i precyzję w wykonywaniu poleceń.

# Brak reakcji na dotyk

Innym problemem jaki może pojawić się w trakcie użytkowania tablicy jest brak reakcji tablicy na dotyk.

Najczęściej oznacza to, iż przewód łączący tablicę z komputerem został odłączony. Należy sprawdzić prawidłowość połączenie a jeżeli to nie przyniesie rezultatu, trzeba ponownie uruchomić komputer.

## Obraz na tablicy jest zamazany

Powodów złej jakości obrazu może być kilka:

źle ustawiona ostrość na rzutniku

należy nastawić ostrość za pomocą pokrętła przy soczewce rzutnika

zanieczyszczona soczewka,

należy delikatnie przetrzeć soczewkę używając do tego odpowiednich chusteczek

zużycie lampy

w przypadku zużycia się lampy należy wymienić ją na nową. Wymiany może dokonać jedynie osoba do tego uprawniona.

# **NOTATKI**

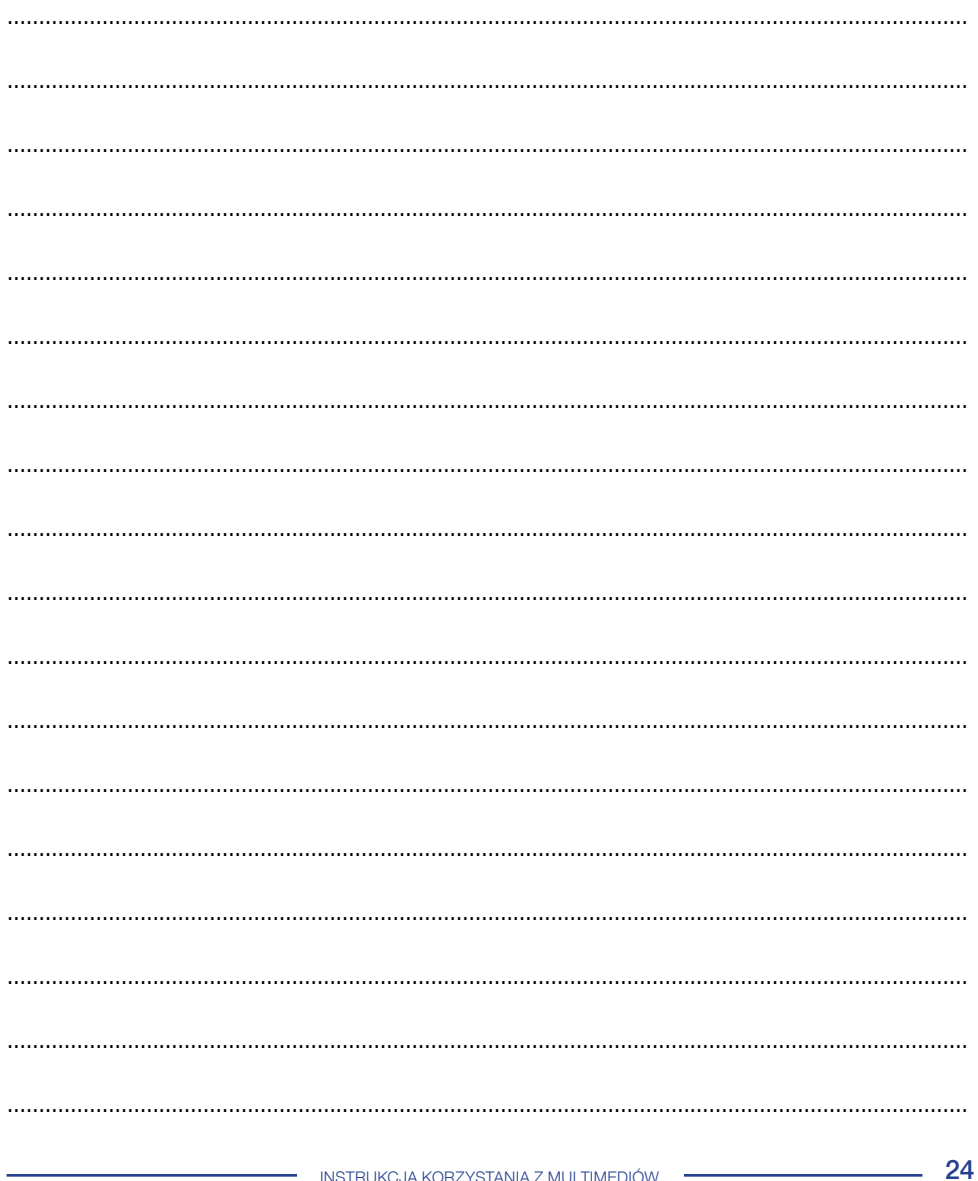

# **NOTATKI**

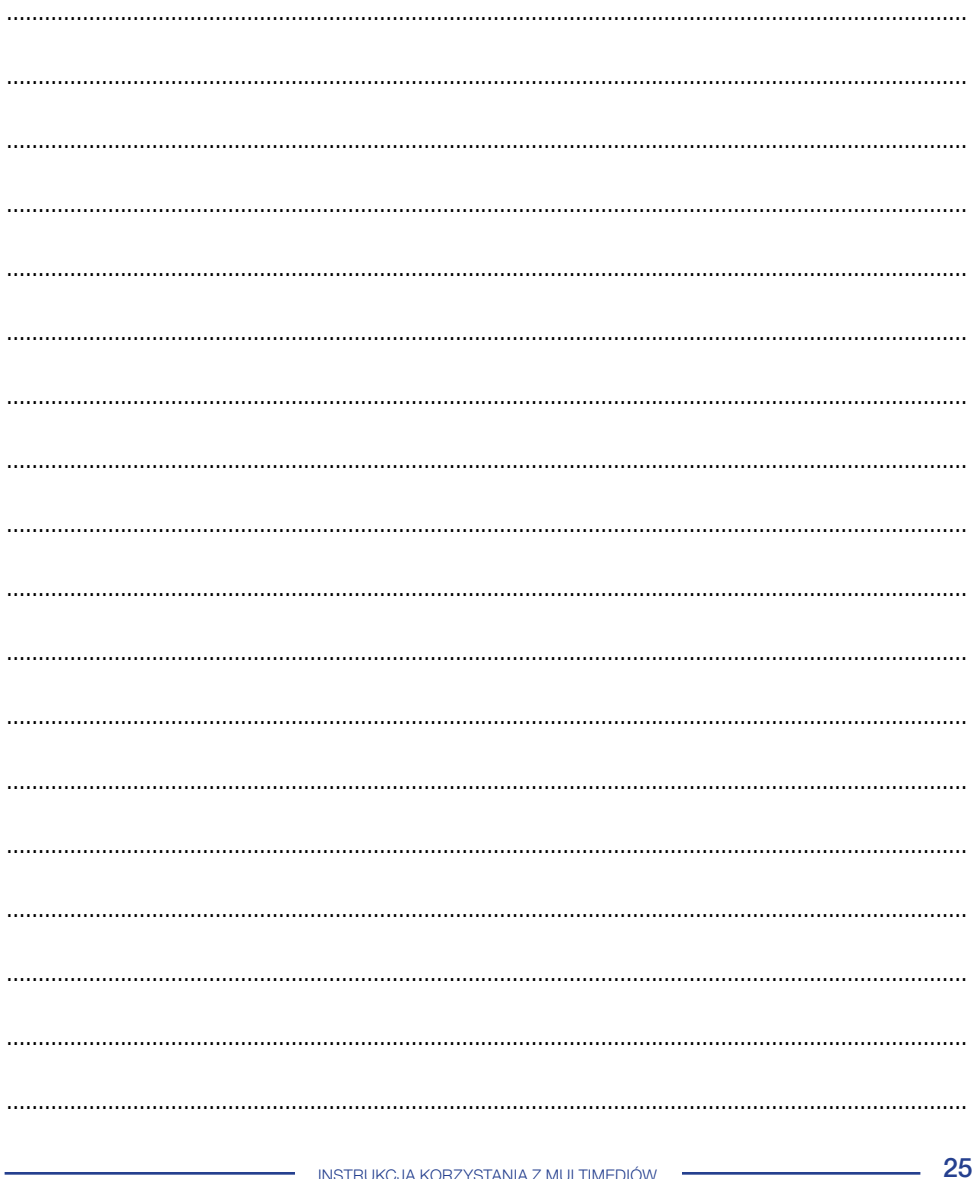

# **NOTATKI**

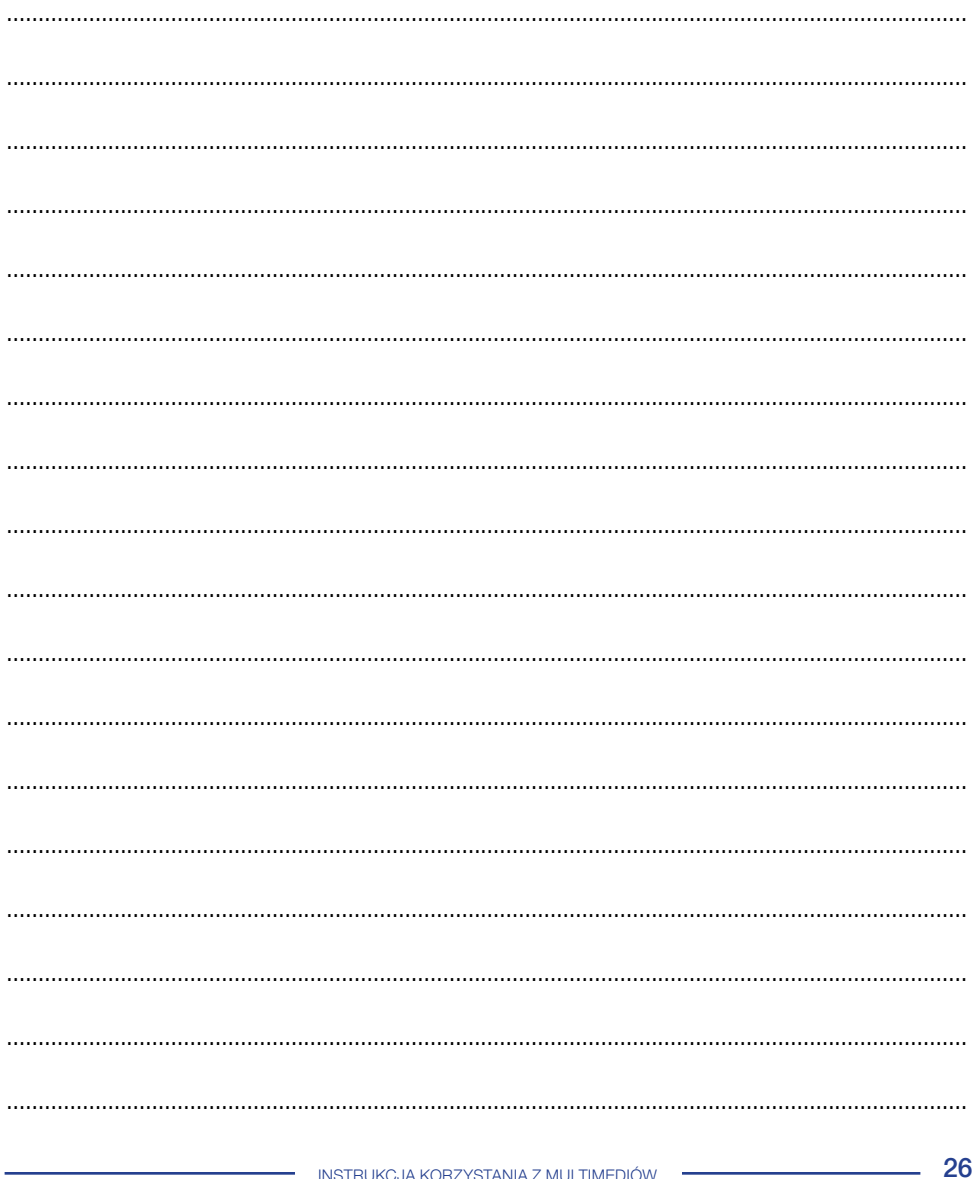

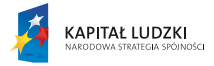

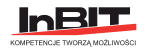

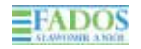

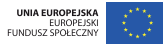